# Mobility Online

## Contractbeheer – Het aanmaken en beheren van contracten in Mobility Online

Mobility Online, het systeem, werkt door middel van koppelingen tussen verschillende 'stukken' informatie. De UT is een 'stuk' informatie, de buitenlandse universiteit is een ander 'stuk' informatie. Om een link te krijgen tussen de UT en een buitenlandse universiteit moeten deze stukken aan elkaar worden gelinkt.

Het aanmaken van een nieuw contract werkt als volgt:

- 1. Het instituut (partneruniversiteit) moet gevonden worden in de Mobility Online database of worden aangemaakt;
- 2. De huidige samenwerking tussen de UT en het instituut moet worden gevonden in de database;
	- a. Indien er al een samenwerking is met dit instituut voor andere contracten hoef je niets te doen;
	- b. Indien er nog geen samenwerking is, en dit het eerste contract is met dit instituut, moet je het instituut en de UT 'koppelen';
- 3. Het agreement moet worden toegevoegd;
	- a. Indien het een bestaand contract is (de samenwerking tussen de desbetreffende opleidingen bestaat al), kan het contract bekeken en gewijzigd worden (bv. Het aantal academische jaren wordt uitgebreid) of verwijderd worden;
	- b. Indien het een nieuw contract is zal er een nieuw contract moeten worden aangemaakt in Mobility Online.

#### **1. Het instituut vinden of aanmaken in de Mobility Online database**

Ga naar: Master data  $\rightarrow$  Institutional Data  $\rightarrow$  Institutions (partner – details) *De lijst met alle partnerinstellingen van de UT verschijnt.* 

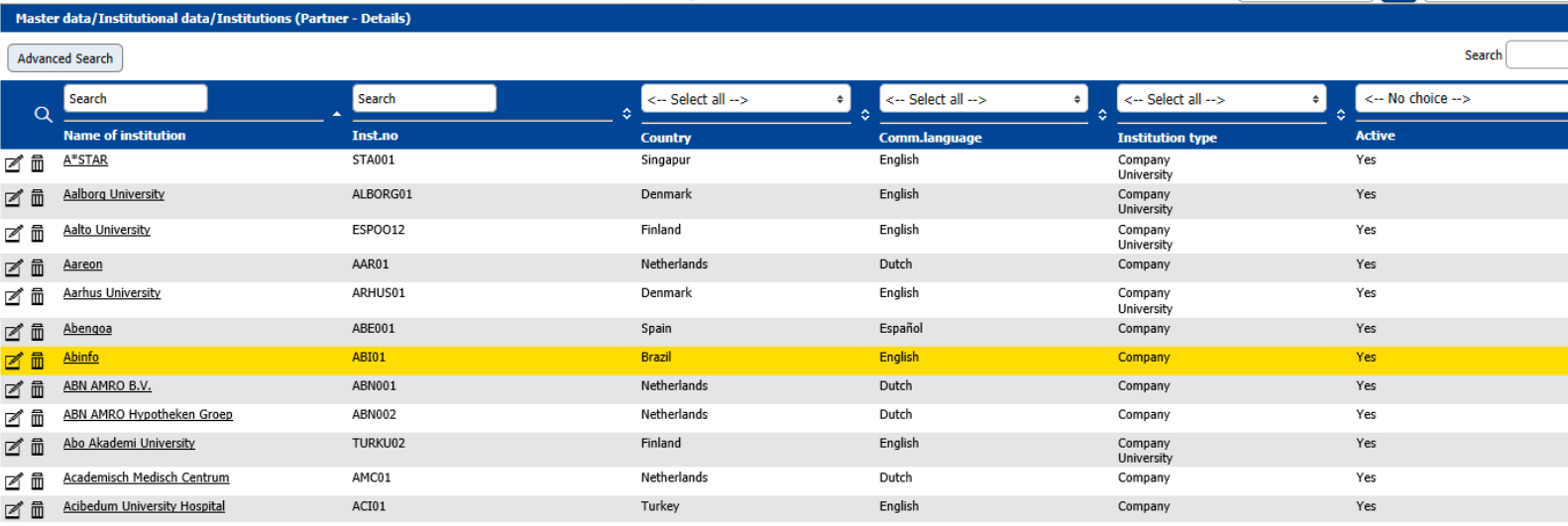

Typ de eerste letters van de instellingsnaam in het balkje '**Partner Institution**'.

- Als het juiste instituut verschijnt hoef je verder niets te doen;
- Als het instituut niet verschijnt  $\rightarrow$  Ga naar *Institutions (all)* in het linkermenu onder 'Institutional data'.

#### **Institutions (all)**

*De lijst met alle instellingen in de Mobility Online database verschijnt.*

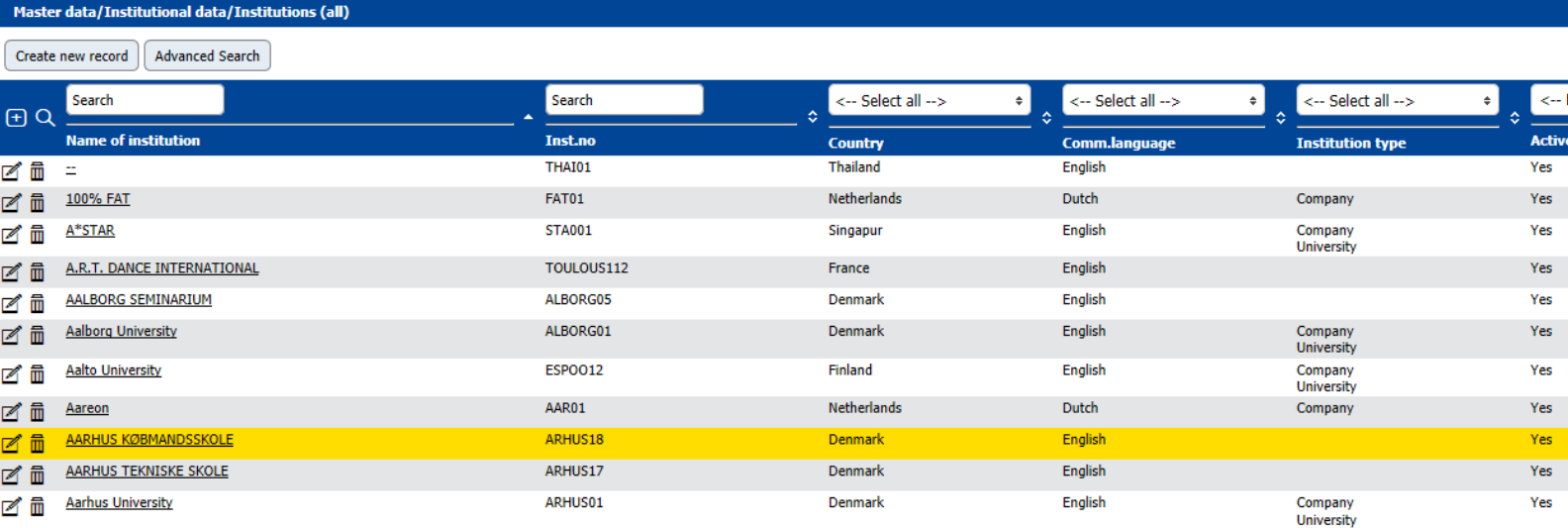

- Zoek het instituut op door de eerste letters in te typen in de column 'Name of institution'

- o Staat het instituut in de lijst? *Geen actie, ga door naar hoofdstuk 2.*
- o Staat het instituut niet in de lijst?  $\rightarrow$  Klik op 'Create New Record'
	- **Invullen:** 
		- Institution Type
		- Institution code
- Name of Institution
- Indien EU: Erasmuscode
- Country
- Communication language
- Teaching language
- Insitution type
- Selectable as parent insitution aankruisen
- Comments: eventueel
- Dataset active aankruisen
- Create
- Back to the general overview

#### **2. De UT en de buitenlandse instelling 'koppelen'**

Indien het buitenlandse instituut nog niet in de lijst *Institutions (Partner – details)* staat is het buitenlandse instituut nog niet gekoppeld aan de UT en kunnen er nog geen contracten tussen beide partijen worden aangemaakt.

Om het instituut te koppelen aan de UT (en zichtbaar te laten worden in de lijst *Institutions (Partner – details)* moet het volgende gebeuren:

- o Ga naar: Master data  $\rightarrow$  Institutional Data  $\rightarrow$  Institutions (all)
- o Zoek het instituut op door de eerste letters in te typen in de column 'Name of institution'
- o Klik op de naam van het instituut
	- De master data van het instituut wordt nu geopend
		- Klik op 'Link as partner institution'

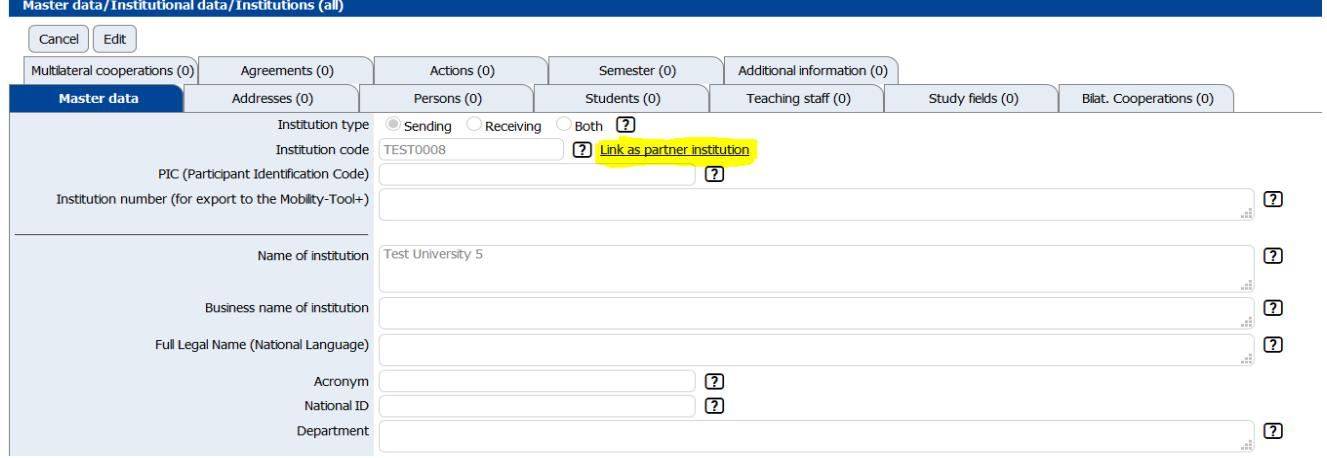

#### Het volgende scherm verschijnt:

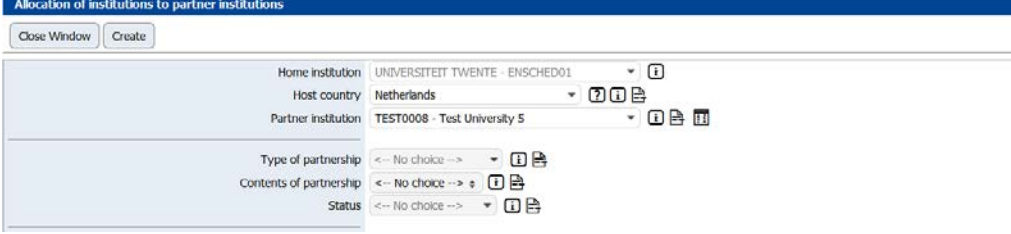

- o Vul de volgende velden in:
	- o Type of partnership:
		- ERASMUS: voor E+ contracten
		- Written agreement: voor non-EU inter-institutional agreements
	- o Contents of Partnership
		- Kruis aan wat van toepassing is
	- o Status
		- Can be used
	- o Vink aan:
		- **E** Student Mobility
		- Indien van toepassing: Internship/Traineeship mobility, teaching staff mobility, staff mobility
	- o Valid from:
		- Geef startdatum contract aan
	- o Valid until:
		- Geef einddatum contract aan
	- o Comments (indien van toepassing)
	- o Language of Instruction 1: English
	- o Dataset active: aanvinken (heel belangrijk!!)
- o Klik op 'Create'
- o Klik op 'Close window'

Het UT en het buitenlandse instituut zijn nu gekoppeld.

Insert

#### **3. Een nieuw agreement aanmaken**

Ga naar: Master Data  $\rightarrow$  Networks/Institutions  $\rightarrow$  Agreements  $\rightarrow$  Edit bilateral agreements

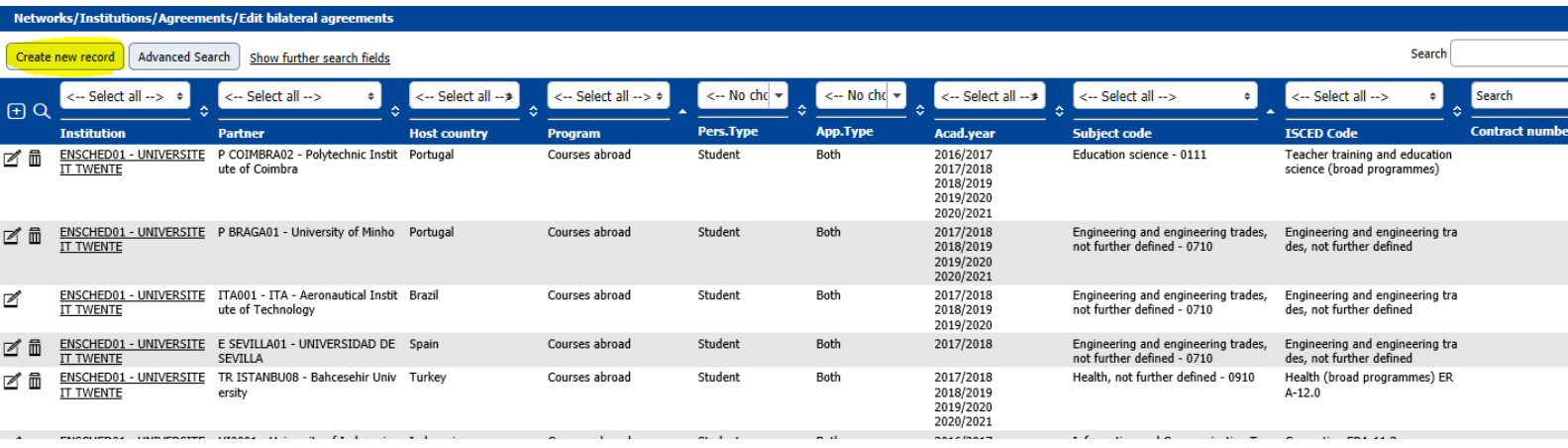

- Controleer eerst of de bilateral agreement al bestaat.
	- o Typ de eerste letters van de partneruniversiteit in de column 'Partner'
- Zo ja:
	- o Zo ja, open de agreement en klik op 'Edit'
	- o Pas de informatie aan en klik op 'Update'
	- o Het contract is aangepast en de actie is voltooid.
- Zo nee:
	- o Klik op 'Create new record'
	- o Het scherm opent.

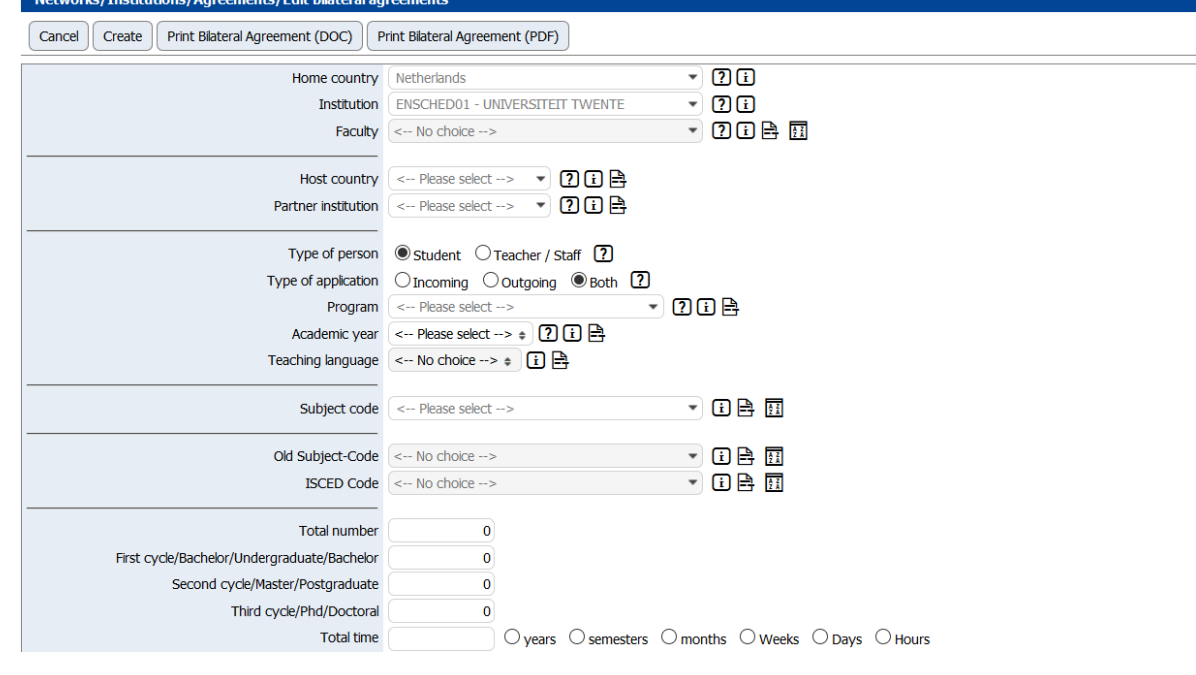

### Invullen:

- Host country
- Partner Institution
- Type of person
- Type of application
- Program: EU (Courses Abroad Erasmus SMS), non-EU (Outside Erasmus), dummy contract/freemover (Non-partner internal program).
- Academic year: selecteer alle academische jaren waarvoor dit agreement geldt.
- Teaching language: English
- Subject code
- Study Field
- Total number
- Bachelor: indien de plekken op het contract open staan voor Bachelor studenten, vul hier het aantal plekken in voor Bachelors
- Master: indien de plekken op het contract open staan voor Master studenten, vul hier het aantal plekken in voor Masters
- PhD: indien de plekken op het contract open staan voor PhD studenten, vul hier het aantal plakken in voor PhD studenten
	- o **NOTE Bachelor/Master/PhD**: als de plekken op het contract **NIET** gespecificeerd zijn per opleidingsniveau, dan kun je in alle drie de velden het maximum aantal plekken, zoals vermeld op het contract, invullen.
- Total time: het aantal **maanden** invullen (VB: 5 semester plekken = 25 maanden).
- Valid from/valid until: klik op 'Read Validity'.
- Agreement type (90%: Inter-institutional agreement)
- Status (active agreement **of** details to be checked (als de FAINCO/Exchange coordinator nog wat moet controleren))
- **Comments**
- Klik op 'Create'.
- Klik op 'Back to the general overview'

Als je nu op de partner zoekt door de eerste letters van de partneruniversiteit in de column 'Partner' in te vullen, dan verschijnt het nieuwe contract.

De buitenlandse universiteit is nu gekoppeld als partnerinstituut van de UT en het contract is toegevoegd, daarmee is de actie volbracht en kan het contract nu worden geselecteerd door de student in zijn/haar aanmeldingsformulier.

- EINDE HANDLEIDING -